### **1. Afficher la barre de favoris**

Si votre navigateur n'affiche pas la barre de favoris, il va falloir l'activer. Pour cela, **rendez-vous à l'encart « Apparence » de la page des paramètres de Google Chrome et activez la barre de favoris.** Une nouvelle façon d'afficher facilement la barre de favoris est de cliquer sur Menu -> Favoris -> Afficher la barre de favoris.

**Cible :** *Menu -> Paramètres -> Apparence -> Afficher la barre de favoris*

Ouvrez tout d'abord **le menu de Chrome :**

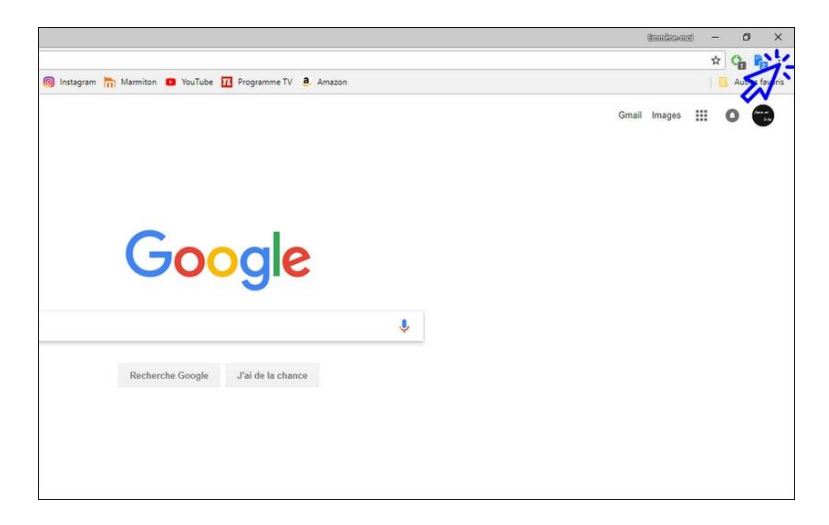

Cliquez ensuite sur **« Paramètres »** :

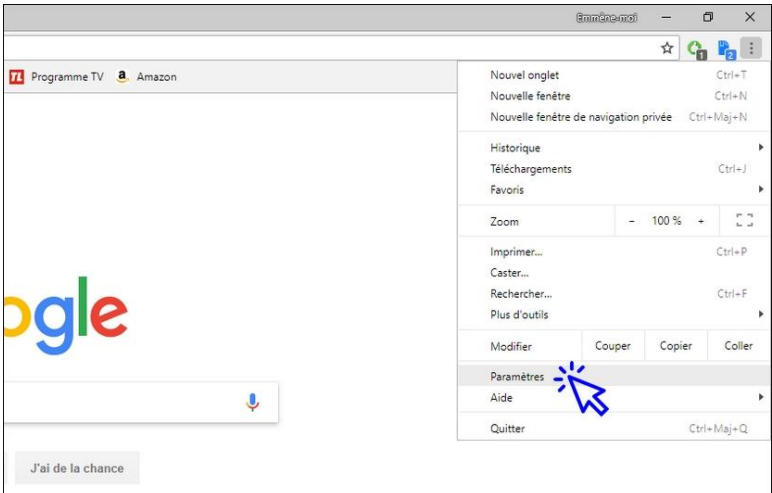

et **activez l'affichage de la barre de favoris** en déplaçant le curseur bleu vers la droite :

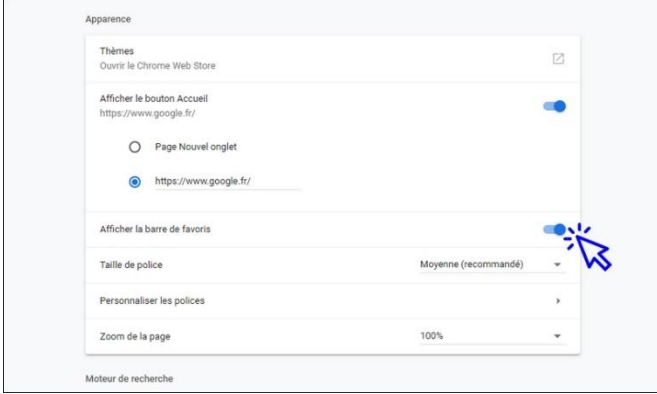

### **2. Ajouter un site ou une page à la barre des favoris**

Pour ajouter un site ou une page web à la barre de favoris, **cliquez sur l'étoile située à l'extrémité droite de la barre d'adresse. Entrez ensuite un nom court** afin de ne pas encombrer votre barre de favoris. Vous pouvez également utiliser le raccourci clavier « **Ctrl »+ »D »** pour ajouter un site en favoris.

**Pour modifier le nom d'un favoris**, faites un clic droit sur le favoris et sélectionnez « Modifier ». Une **étoile jaune** signifie que vous avez déjà enregistré le favoris.

Voyons comment ajouter un favoris en images. Dans cet exemple nous allons ajouter le site de recettes de cuisine « 750g » à notre barre de favoris. **Ouvrez un nouvel onglet** et **rendez vous sur le site 750g** (en tapant 750g.fr dans la barre d'adresse, ou en passant par le moteur de recherche de votre navigateur, comme Google par exemple)**. Vous y êtes ? Continuons en images.**

**Cliquez sur l'étoile** située à droite de la barre d'adresse :

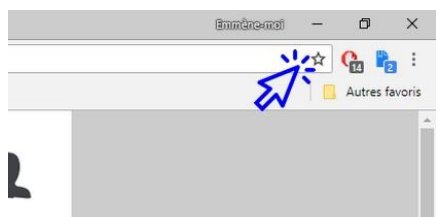

#### **Modifiez le nom :**

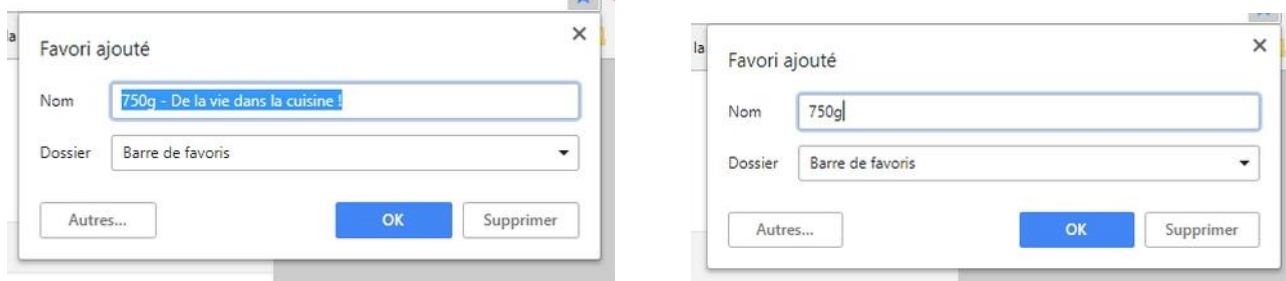

puis **cliquez sur OK**. Votre favoris est maintenant présent sur la barre !

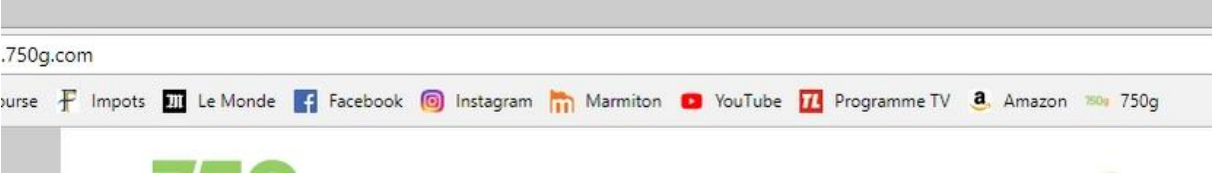

# **3. Déplacer un favoris**

Sur la barre de favoris, vous pouvez changer l'ordre d'affichage de vos favoris. **Sélectionnez le favoris à déplacer en maintenant le clic gauche et positionnez-le à sa nouvelle place.**

#### Exemple. **Avant le déplacement :**

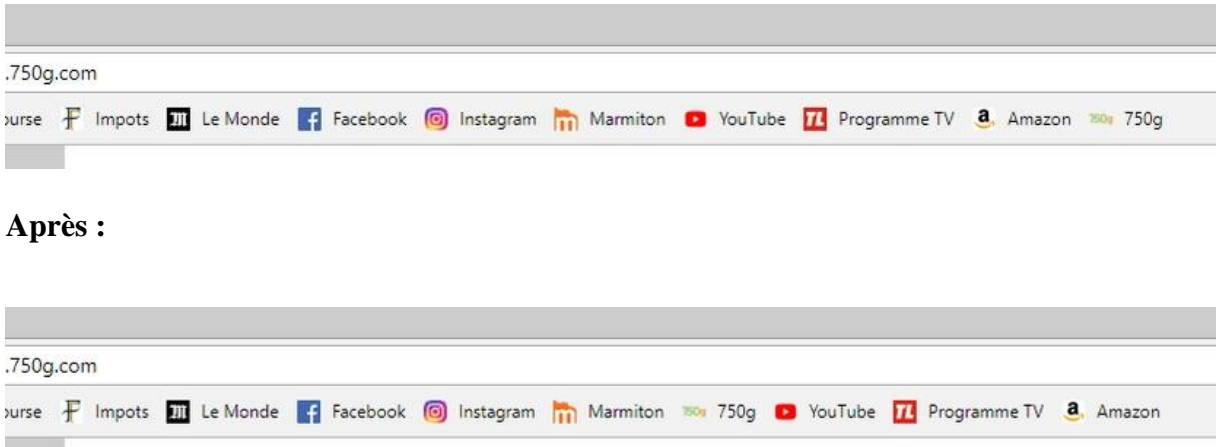

### **4. Supprimer un favoris**

Pour supprimer un favoris, **effectuez un clic droit sur le favoris et sélectionnez « Supprimer »**.

## **5. Organiser ses favoris**

Si vous avez beaucoup de favoris, vous pouvez créer des dossiers **afin de les classer par type et donc de les retrouver plus facilement.** Recettes, Vidéos, Sites pratiques, Mode, Sites administratifs… Ici vous êtes libre de faire ce que vous voulez. **Pour créer un dossier, faites un clic droit sur la barre de favoris et cliquez sur « Ajouter un dossier… »**

#### **Cible : C***lic droit sur la barre de favoris-> »Ajouter un dossier »*

Lorsque vous ajouterez un futur favoris, vous pourrez alors indiquer à Chrome le dossier à utiliser (voir la 2ème image du 2ème chapitre de cette leçon), ou même créer un nouveau dossier à ce moment précis.

Une fois vos dossiers créés, vous pourrez y ranger vos favoris. Mais voyons d'abord comment ajouter un dossier en images. **Créez un nouveau dossier** en effectuant un **clic droit sur la barre de favoris** :

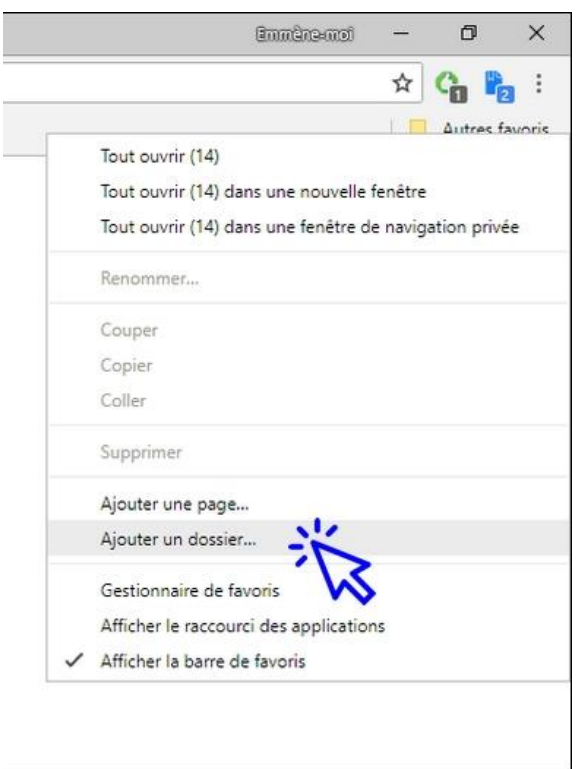

Entrez **le nom de votre nouveau dossier** puis **validez** :

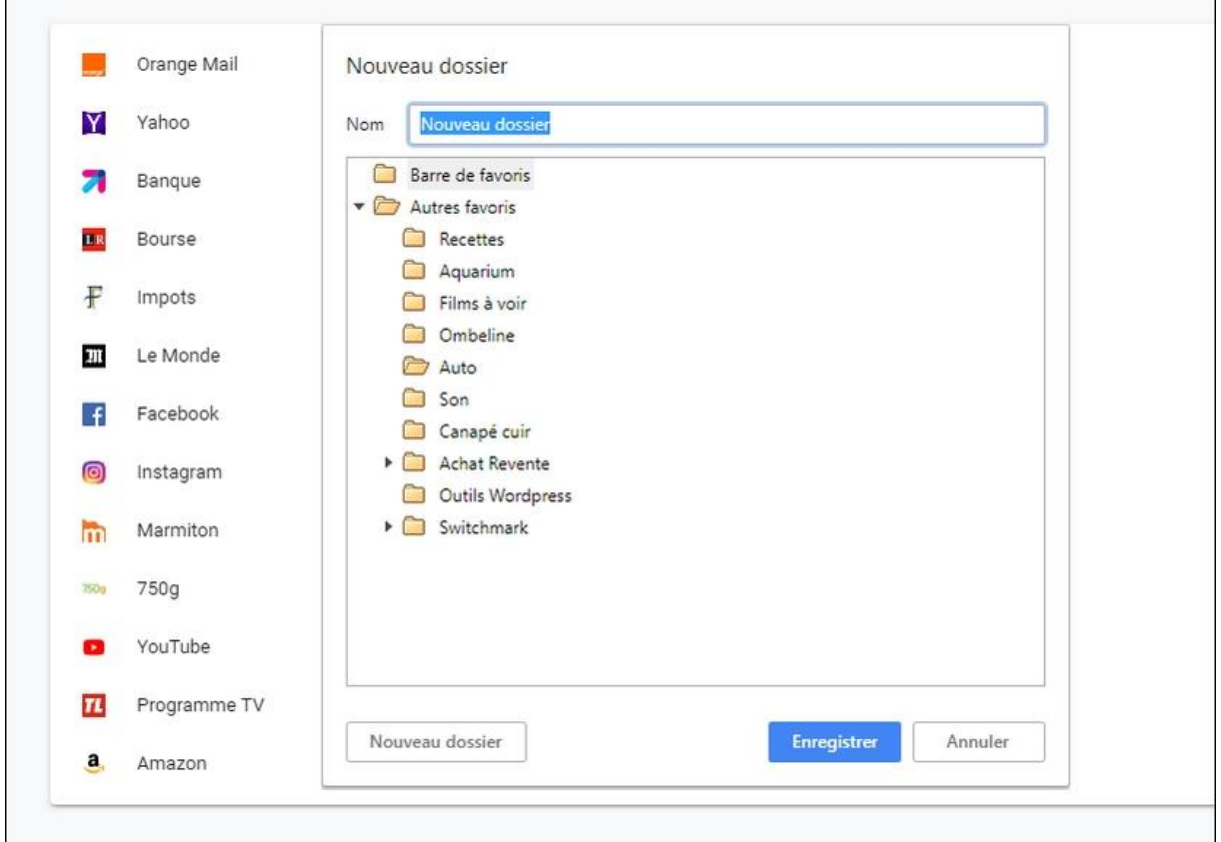

Renouvelez l'opération autant que fois que nécessaire en utilisant le bouton **« Nouveau dossier »**.

Maintenant que vous avez créé vos dossiers, vous allez pouvoir **classer vos favoris en déplaçant chaque favoris dans son dossier adéquat,** via le Gestionnaire de favoris. Pour accéder au Gestionnaire de favoris, cliquez sur **Menu**, sélectionnez **« Favoris »** puis cliquez sur **« Gestionnaire de favoris »**. Vous pouvez également atteindre le Gestionnaire de favoris en effectuant un clic droit sur la barre de favoris.

#### **Cible :** *« Menu »-> »Favoris »-> »Gestionnaire de favoris »*

Voyons cela en images. **Accédez au Gestionnaire de favoris** :

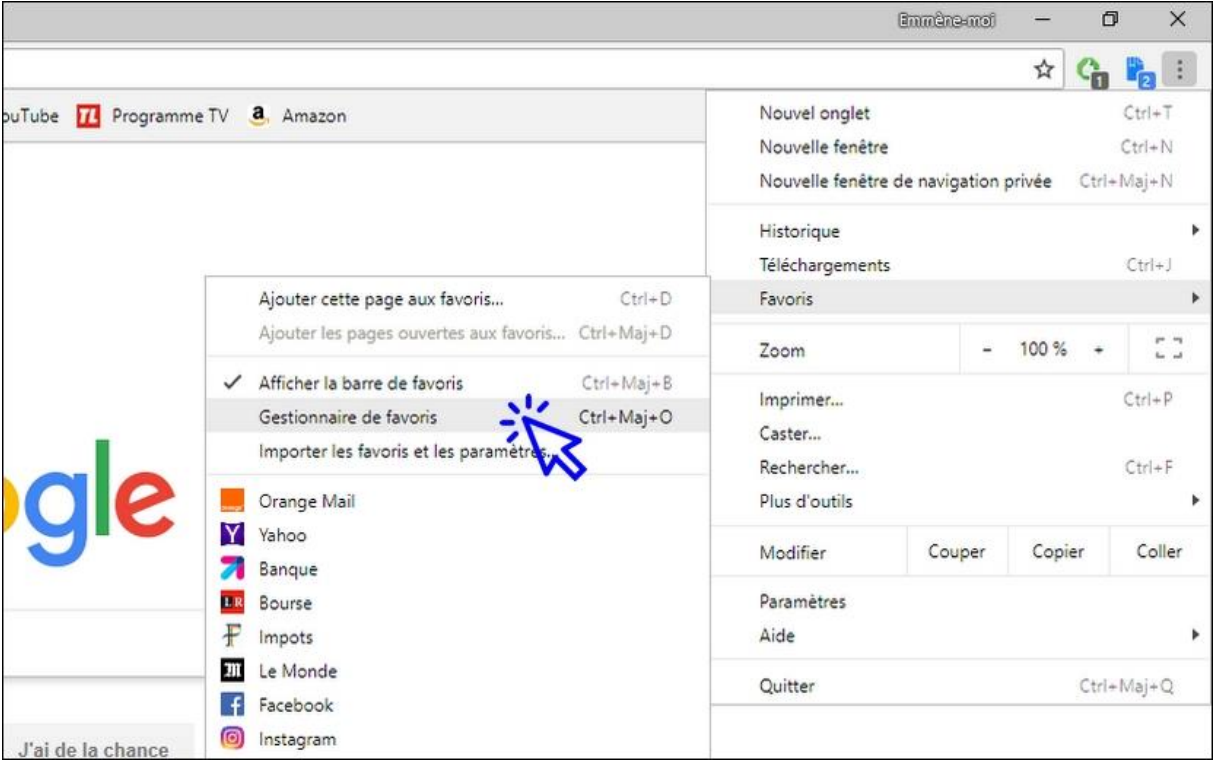

Vous pouvez alors organiser vos favoris **en les déplaçant dans les dossiers adéquats** :

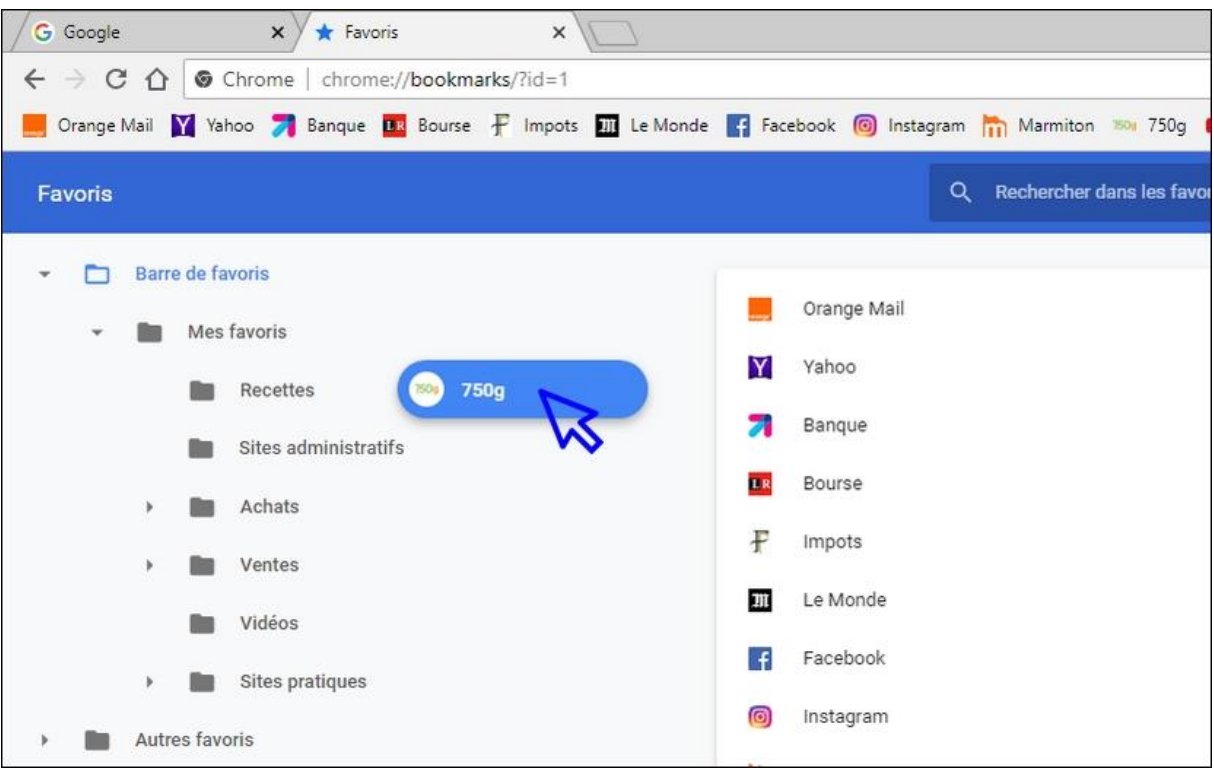